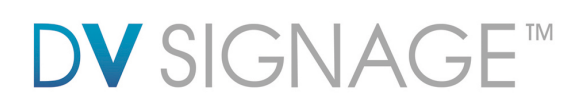

# **Manual** ViewStream 500

Version 2.3

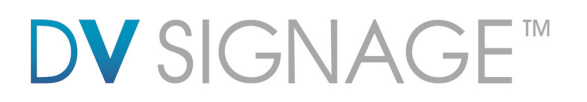

# **Table of Contents**

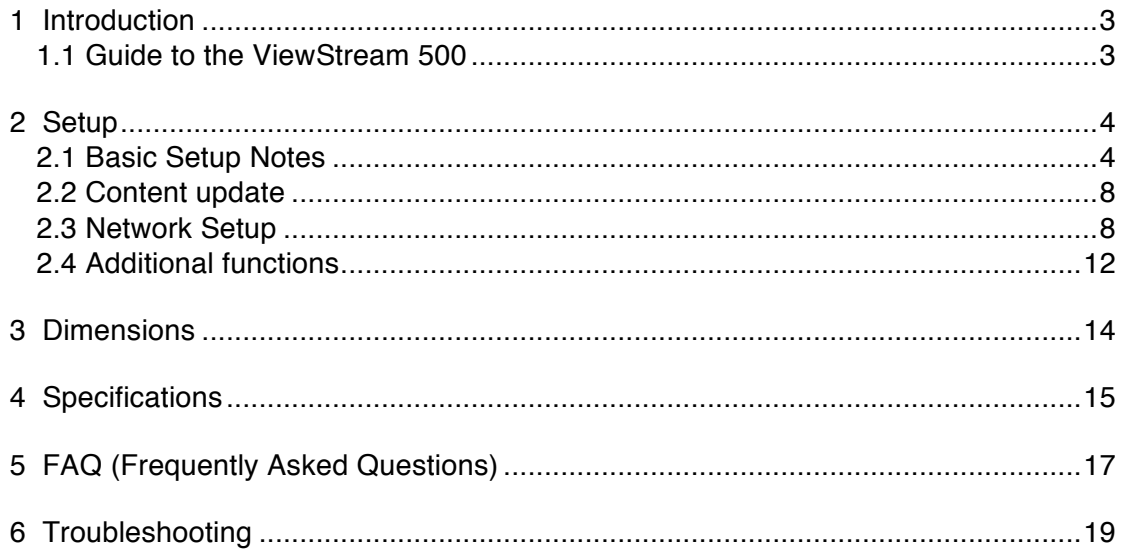

# **Revision History**

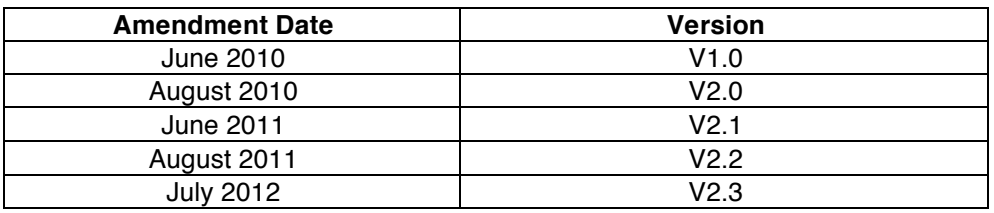

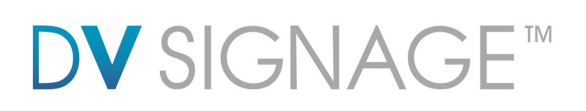

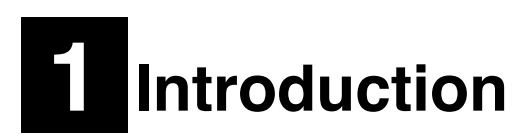

The ViewStream 500 (VS-500) is a powerful yet easy to use commercial HD (High Definition) digital media player designed for retail point of purchase (POP) product promotions, product demonstration videos and similar applications such as museum information displays.

# **1.1 Guide to the ViewStream 500**

*Diagram 1 – ViewStream 500*

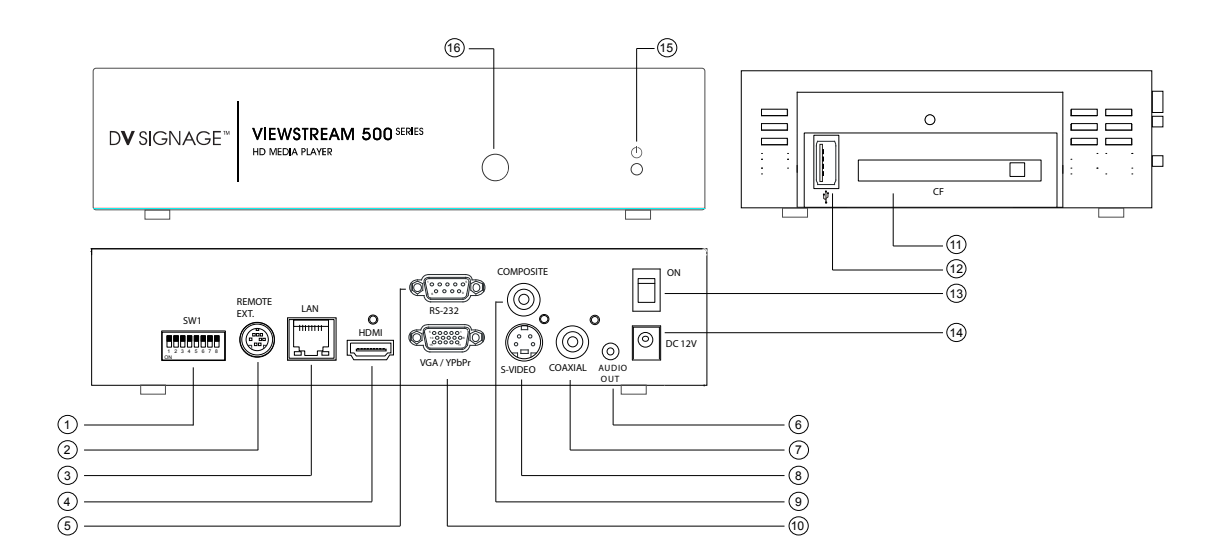

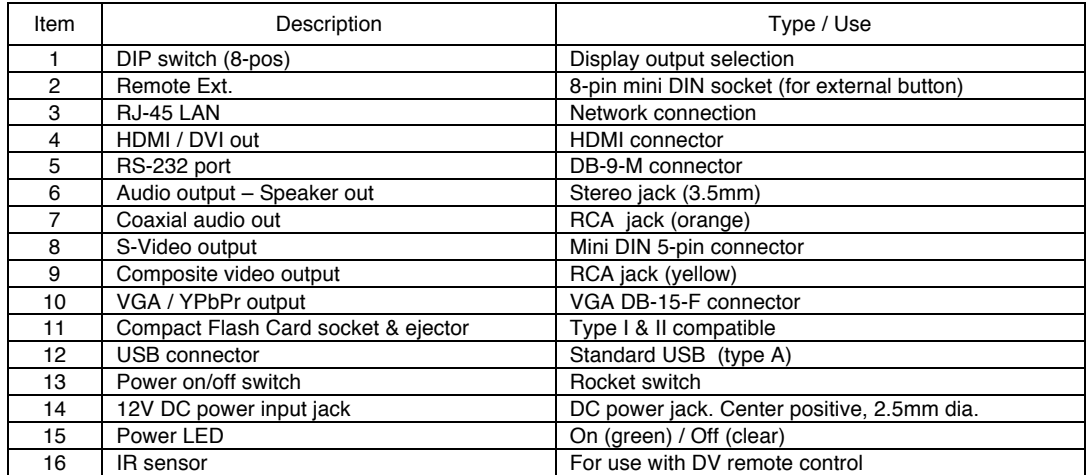

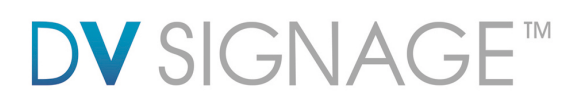

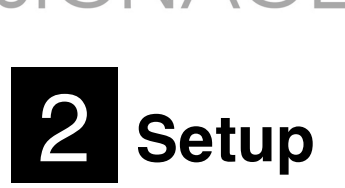

When powered on the ViewStream 500 will automatically start to play video or still images found in the media folder of an installed Compact Flash (CF) card. Files will be played in alphanumeric order. (if no playlist file (.pll) is present)

Basic setup involves 4 main steps:

- 1. Installing a CF card with suitable media
- 2. Setting DIP switches appropriately for desired resolution output
- 3. Connecting to a display and power
- 4. Switching on

The ViewStream 500 also offers a range of **Features**. For details of these see the Additional Functions section below.

# **2.1 Basic Setup Notes**

The following provides a short introduction to the basic setup:

 **CF cards (Compact Flash)**: The recommended brand is SanDisk, all capacities and speeds should be suitable. Other brands may also be acceptable.

CF cards should be formatted using FAT32 before first use.

All media files on the CF card must be in a folder name "media".

All media filenames must be an alphanumeric character only, not space, " $\sim$ ", " $\sim$ ", " $\sim$ ", "!", "@", "^", etc. **The media filename must not exceed 16.3 format.**

Note: The DV Studio software will truncates the filename to 8.3 format, so a file with the name "ABCDEFGHIJKL.MPG" is shortened to "ABCDEF~K.MPG". Therefore avoid using longer than 8.3 format when use with DV Studio software.

## **It is recommended to use at least 15MB/sec (sometimes referred to as 100x or faster) CF cards for HD video. (e.g. 1080p)**

A Playlist is optional, for details as to preparation see the Additional Functions section below. Without a playlist, media files will play in alpha-numeric order according to the filename.

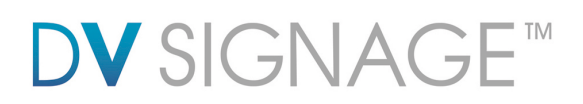

 **Video**: Many popular video editing programs have a "HD Video" setting however it is important that the file produced is a compatible format supported by ViewStream 500 (see the Specification in this manual).

HD resolution: 1920x1080, 1280x720 Bit Rate: 12-15Mbit/s Audio Bit Rate: 224 Kbit/s, 48 kHz at 16 bits sample rate Frame Rate: 25 Hz / 29.97 Hz Codec: MPEG-4 (H.264/AVC) Typical filename extension: .ts

The ViewStream 500 is also MPEG-2 compatible. For further details of video format and codec compatibility see the **Specifications** section below.

 **JPEG still images**: A compression setting of medium to good is recommended. Resolution settings:

- o For output to a widescreen display : 1920x1080
- o For output to a standard 4:3 display: 1600x1200

## **DIP Switch settings**

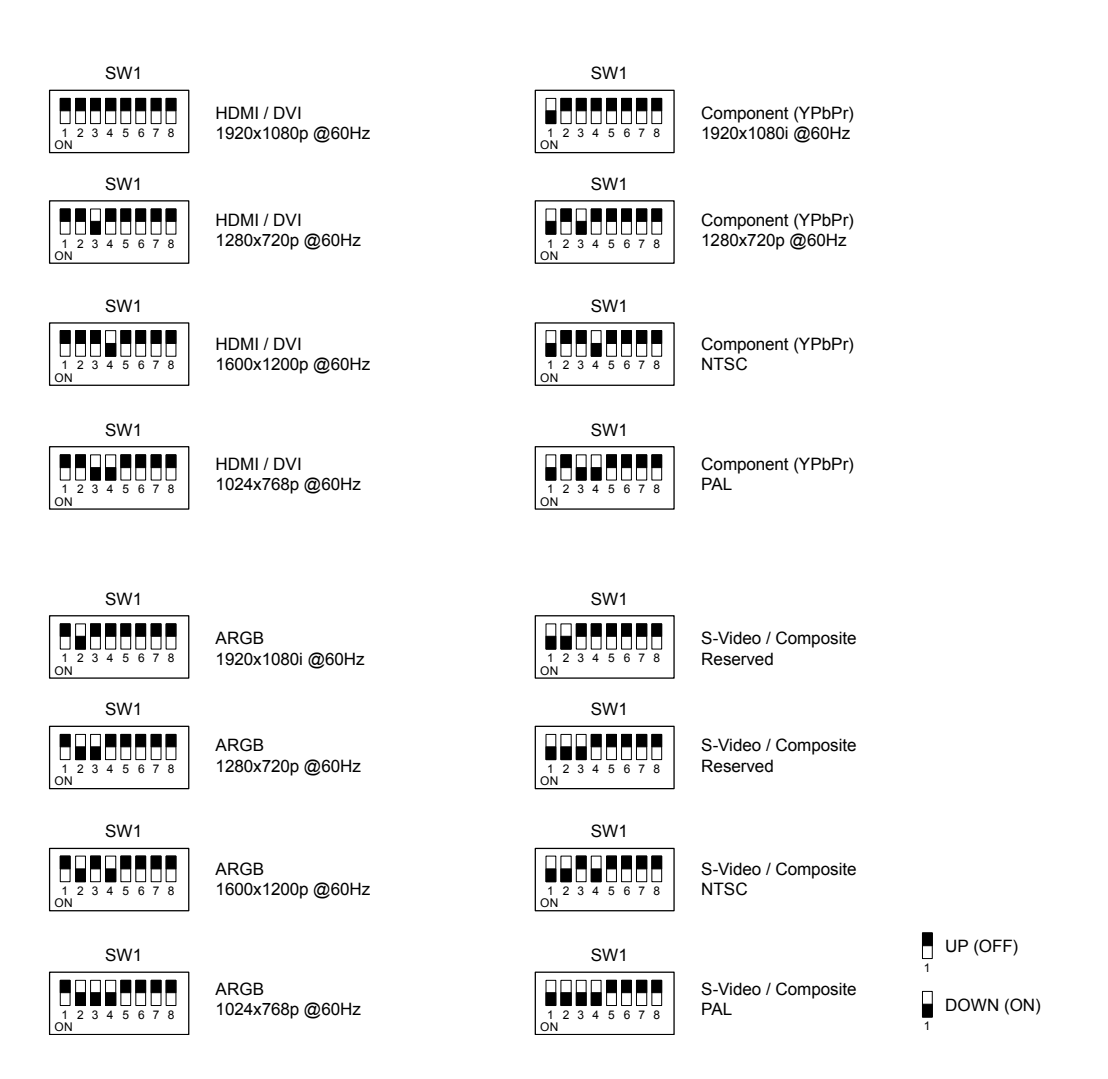

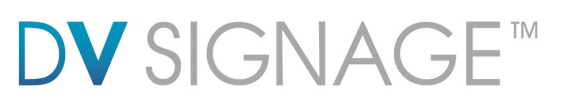

 **Display**: There is a wide selection of displays in the marketplace that are suitable for use with the ViewStream 500. Users are however recommended to consider the following:

- o Video resolution: As a general rule it is recommended to use a display of the same resolution as the media to be played. If this is not possible although the media player supports scaling choosing a display with a good scaling engine will provide flexibility and optimal results.
- $\circ$  Aspect ratio: Many displays are widescreen with an aspect ratio of 16:9. However PAL/NTSC is 4:3. Consequently video output to widescreen displays may be stretched or shown with black bars. If possible this is best corrected during the video production and encoding process.

**OSD Configuration menu**: In Configuration mode, you can read MAC address/Firmware version of the unit. And setup master volume, system clock, time zone and options for Datalog and OSD message, etc. To configure, you may need a 8-button keypad or touch screen or IR remote handset.

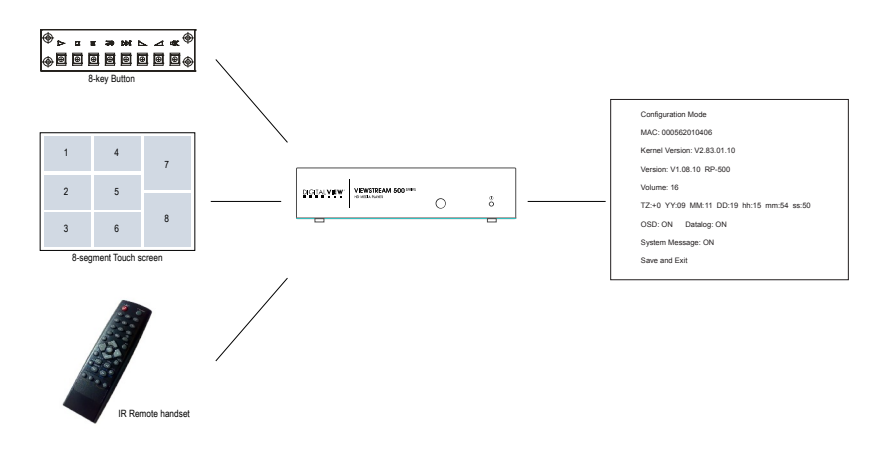

To enter configuration mode, holding Button 8 (or "Display" key on IR handset) for 30 seconds while power on the unit.

## **Change the Volume**

Press Button 8 (or "Display" key on IR handset) to select **Volume**. Press Button 6 / 7 (or "+" / "-" key on IR handset) to change the volume level (range from 1 to 32) Press Button 8 (or "Display" key on IR handset) to select **Save and Exit** Press Button 6 (or "-" key on IR handset) to exit without save. Press Button 7 (or "+" key on IR handset) to save and exit. Reboot the unit.

## **Change the Time Zone**

Press Button 8 (or "Display" key on IR handset) to select **TZ**. Press Button 6 / 7 (or "+" / "-" key on IR handset) to change the time zone value. Press Button 8 (or "Display" key on IR handset) to select **Save and Exit** Press Button 6 (or "-" key on IR handset) to exit without save. Press Button 7 (or "+" key on IR handset) to save and exit. Reboot the unit.

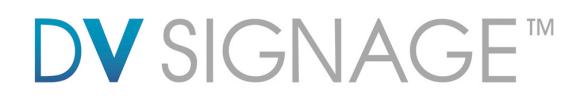

## **Set the GMT time**

Press Button 8 (or "Display" key on IR handset) to select **YY, MM, DD, hh, mm and ss.** Press Button 6 / 7 (or "+" / "-" key on IR handset) to set the date and time. Press Button 8 (or "Display" key on IR handset) to select **Save and Exit** Press Button 6 (or "-" key on IR handset) to exit without save. Press Button 7 (or "+" key on IR handset) to save and exit. Reboot the unit.

**Important Note:** The player was set to GMT=0 by default. If you have already set your local time zone in previous section (Change the Time Zone). Please skip this section or leave the clock to GMT setting.

## **Set the OSD**

Press Button 8 (or "Display" key on IR handset) to select **OSD**. Press Button 6 / 7 (or "+" / "-" key on IR handset) to set "ON" or "OFF". Press Button 8 (or "Display" key on IR handset) to select **Save and Exit** Press Button 6 (or "-" key on IR handset) to exit without save. Press Button 7 (or "+" key on IR handset) to save and exit. Reboot the unit.

## **Set the Datalog**

Press Button 8 (or "Display" key on IR handset) to select **Datalog**. Press Button 6 / 7 (or "+" / "-" key on IR handset) to set "ON" or "OFF". Press Button 8 (or "Display" key on IR handset) to select **Save and Exit** Press Button 6 (or "-" key on IR handset) to exit without save. Press Button 7 (or "+" key on IR handset) to save and exit. Reboot the unit.

### **Set the System Message**

Press Button 8 (or "Display" key on IR handset) to select **System Message**. Press Button 6 / 7 (or "+" / "-" key on IR handset) to set "ON" or "OFF". Press Button 8 (or "Display" key on IR handset) to select **Save and Exit** Press Button 6 (or "-" key on IR handset) to exit without save. Press Button 7 (or "+" key on IR handset) to save and exit. Reboot the unit.

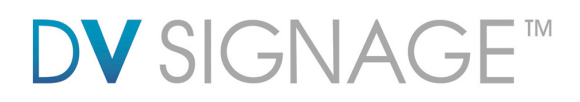

# **2.2 Content update**

Content on the VS-500 can be updated by:

 Copying new media onto the CF card, this can be done using DV Studio if a playlist is required or by direct copy using a PC or MAC. Note: Before you update any content on CF card, please make sure the VS-500 is not connecting to any network. Otherwise, the content on CF card may be synchronized (overwrite) with the server.

 Using the USB update process, in this case new media and playlist (if required) is copied to a USB flash drive. This can then be updated to the ViewStream 500's CF card using the USB update process, refer to the application note. Note: Before you update any content on CF card, please make sure the VS-500 is not connecting to any network. Otherwise, the content on CF card may be synchronized (overwrite) with the server.

 Using network to transfer content and files from network server (FTP Pull mode). The server can be a CMS (Content Management Software) server authorized by Digital View or any FTP based server. If you already registered an A/C through the CMS service provider. Please refer to the procedure given by your CMS service provider. To use with FTP Pull mode, the pos-7 on DIP Switch must set to OFF(up).

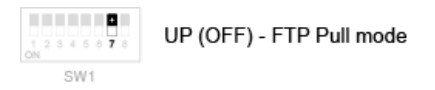

 Using DV Studio to deploy content and files directly on to media player (FTP push mode) over a LAN. To use with FTP Push mode, the pos-7 on DIP Switch must set to ON(down).

$$
\begin{array}{|c|c|c|}\n\hline\n\text{1} & \text{1} & \text{1} \\
\hline\n\vdots & \text{2} & \text{3} & \text{4} \\
\hline\n\vdots & \text{5} & \text{5} & \text{5}\n\end{array}
$$

# **2.3 Network Setup**

Each VS-500 is ship with DHCP settings (IP=0.0.0.0). In some network environment, fix IP could be used and you may need to change the VS-500 with the fix IP settings. All IP settings are set in a configuration file called "netcfg.ini". To change the IP settings on VS-500 media player, copy the netcfg.ini file with your setting on to MEDIA folder on CF card and restart the player then you will see a boot up message with your IP information changed.

The following is an example of fix IP settings and set Time Zone value (e.g. +8) in netcfg.ini file.

$$
\vdots \\ {\sf IP\_OVERWRITE=1}
$$

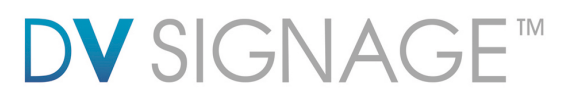

:

 IP=192.168.1.60 NETMASK=255.255.255.0 GATEWAY=192.168.1.1 DNS1=205.252.177.77 DNS2=208.167.231.55 TIME\_ZONE=8 DVSYNC\_SHOW\_DOWNLOAD\_FILENAME=1

**Important note:** If you intent to change the new IP address (whatever DHCP (0.0.0.0) or Static IP), make sure to add "**IP\_OVERWRITE=1"** in netcfg.ini. Otherwise, your new value of IP address will not overwrite the old value.

In addition to IP information, the NETCFG.INI file contains some system settings for VS-500 media player. Below is a table to show the settings in the NETCFG.INI

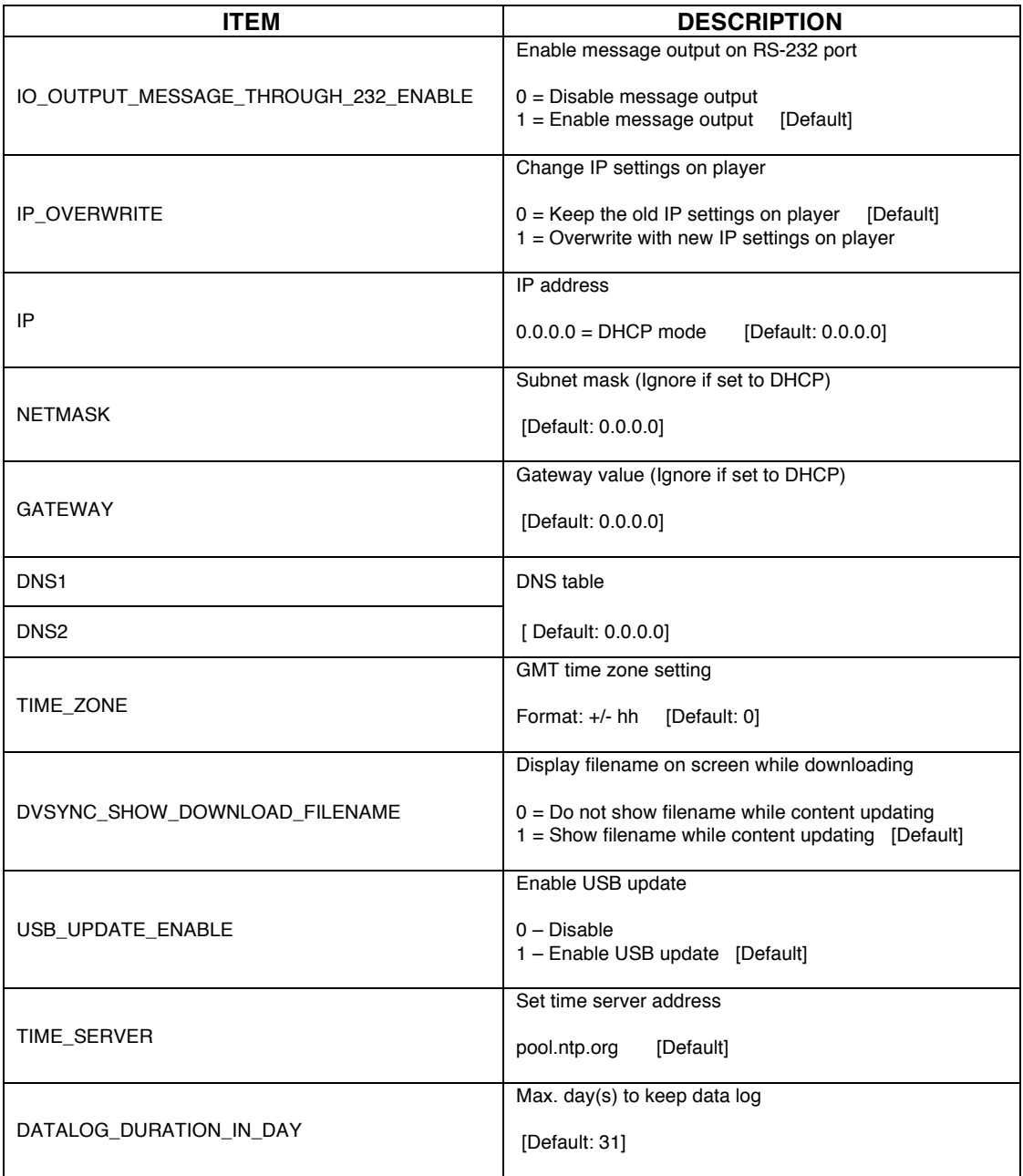

# **DV** SIGNAGE™

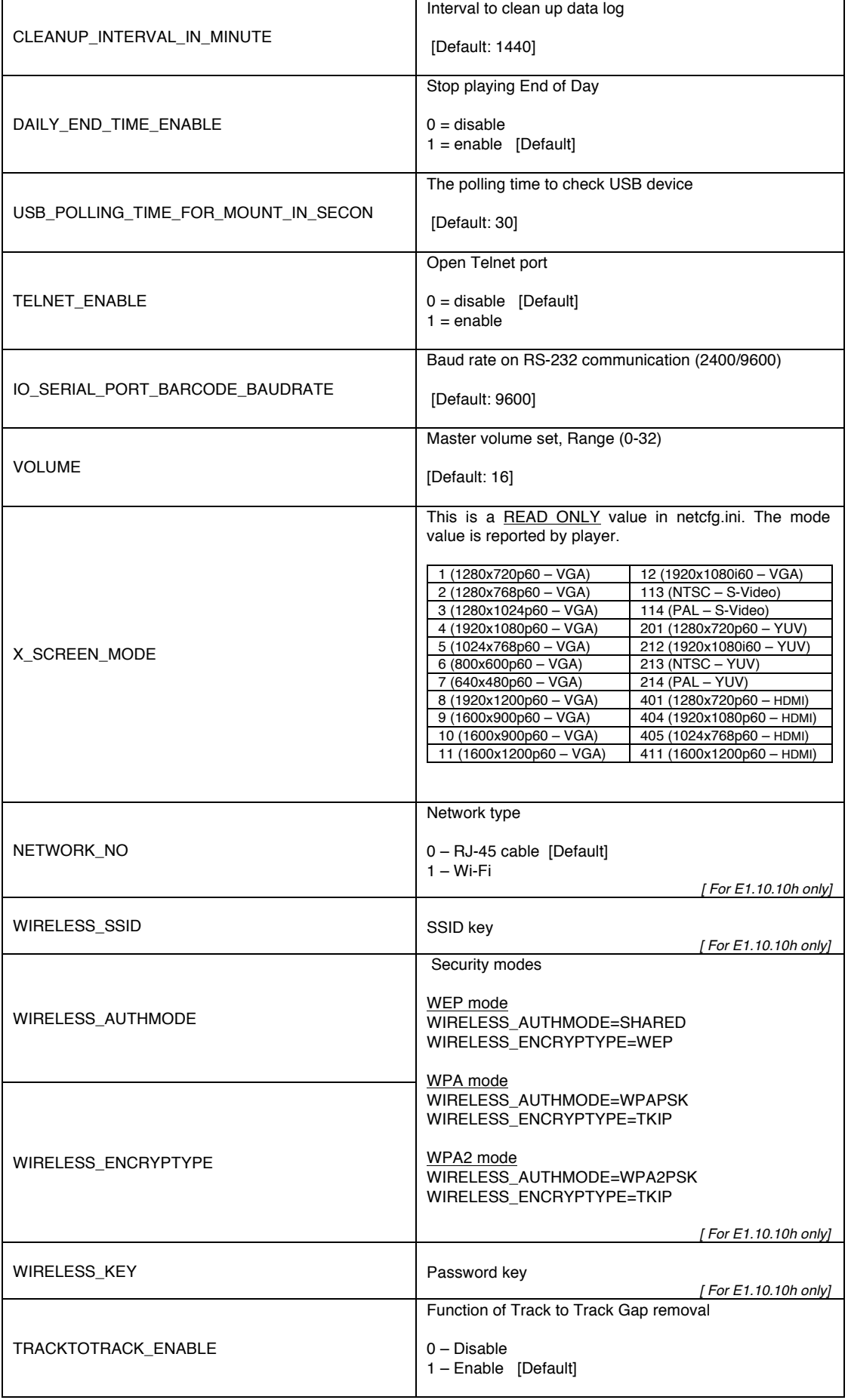

# **DV** SIGNAGE™

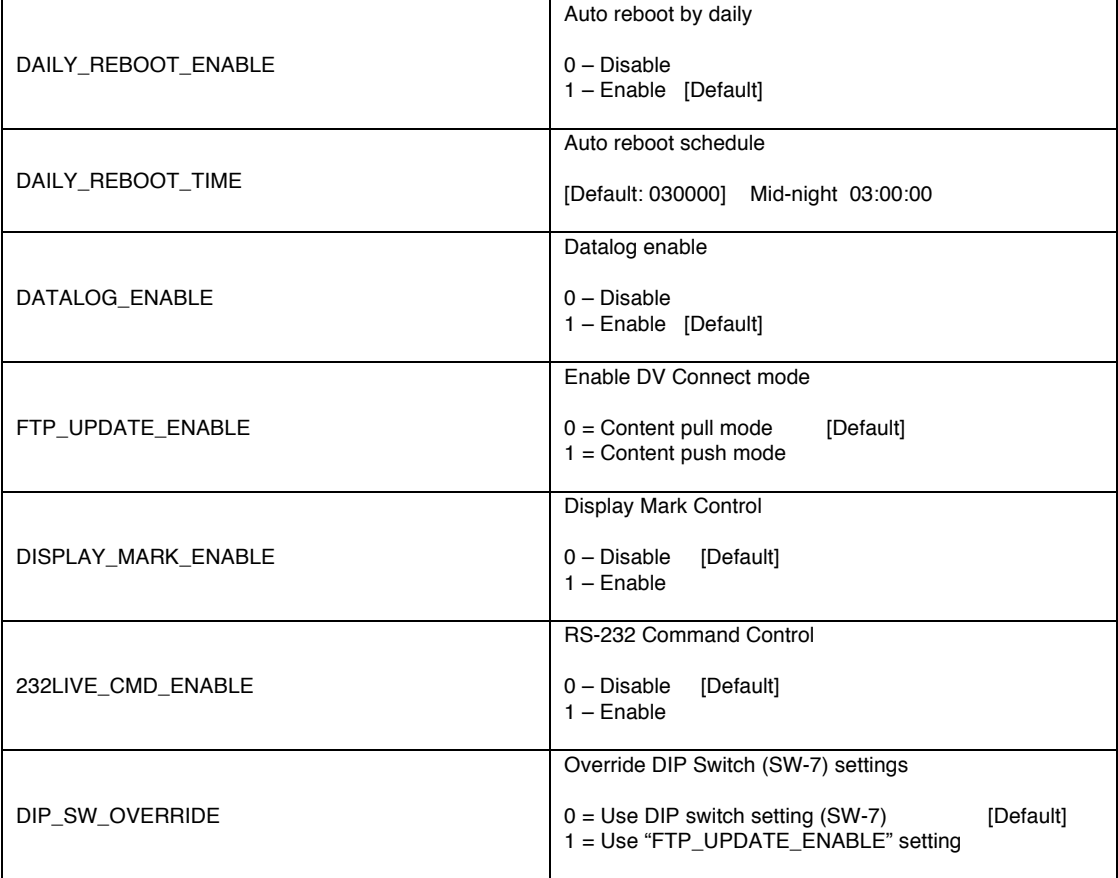

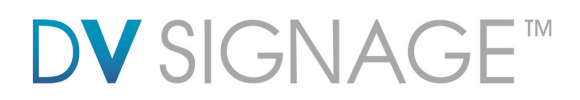

# **2.4 Additional functions**

The ViewStream 500 offers a wide selection of options as briefly introduced below. For more information on each of these please refer to detailed application notes that may be added from time to time at www.dvsignage.com/support-home

 **Playlist**: By default, videos and still images play in alphanumeric order by filename. Using DV Studio to create a playlist - files can be played in a specified order.

**USB update**: The CF card content can be updated from a USB memory stick.

**Scheduling**: Multiple playlists can be loaded and scheduled to play at specified times.

 **Motion sensor**: Motion sensors can be used to trigger playback of particular files or as people counters (see data logging).

 **Touch screen**: Up to 16 touch hotspots can be programmed using either a segment touch panel or analog touch panel.

**External buttons**: External buttons can be added for track selection.

 **Barcode scanner**: A product barcode scanner can be supported with up to 1,000 referenced images or videos.

 **Data capture**: Details of all interactions with the player such as via the motion sensor, touch screen, buttons or barcode scanner can be recorded and stored on the CF card for later retrieval and analysis.

 **RS-232 protocol**: The ViewStream RS-232 port is complemented by a complete set of protocols allowing for both external device control and control by external devices.

 **Manual control**: For manual operation of playback functions a remote control handset is available as well as a selection of button options.

 **Firmware upgrade**: From time to time the operating system of the ViewStream 500 may be upgraded providing new features and /or bug fixes – these upgrades can be easily installed using the firmware upgrade process. Please check the above website links for possible updates.

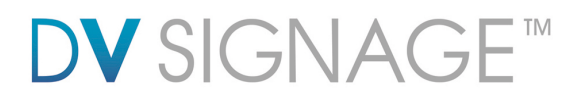

 **DVSYNC:** A proprietary files sync protocol developed by Digital View. This is a protocol easy to use and setup on your FTP based server with the VS-500 media player. An application note of media player to FTP server sync setup is available for download from www.dvsignage.com/support-home

 **Customization**: DV Signage provides customization services. Please contact your local office for enquires.

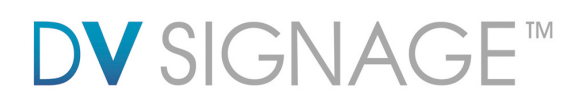

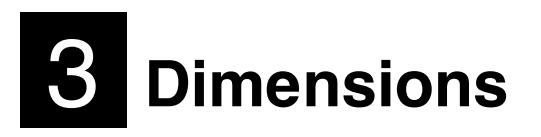

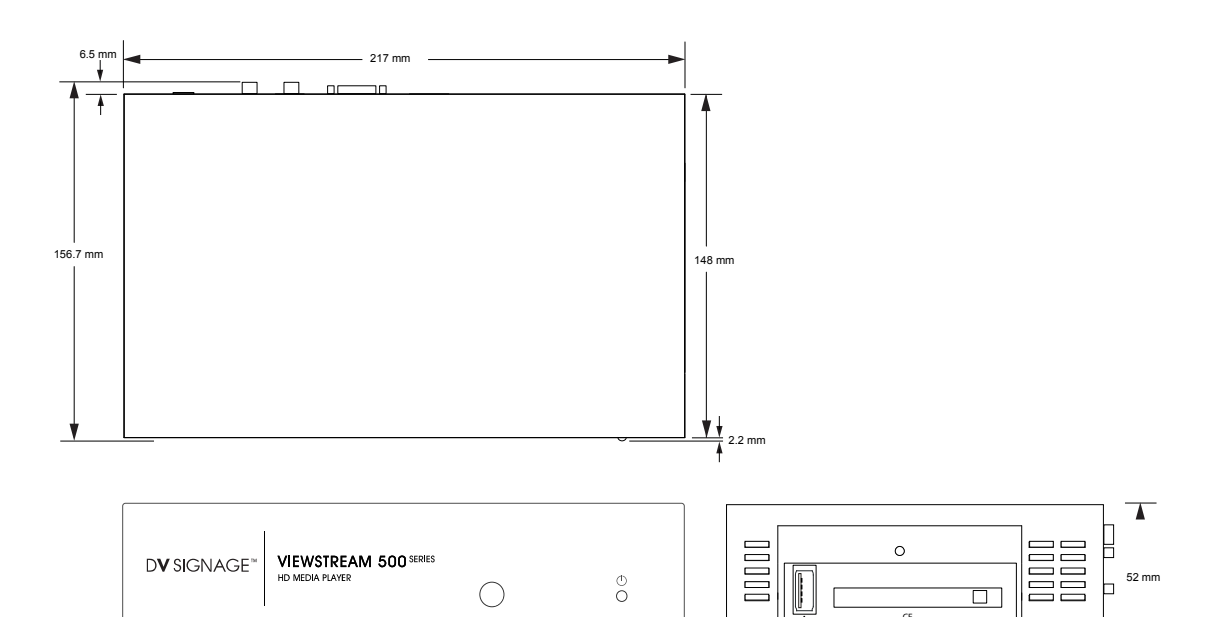

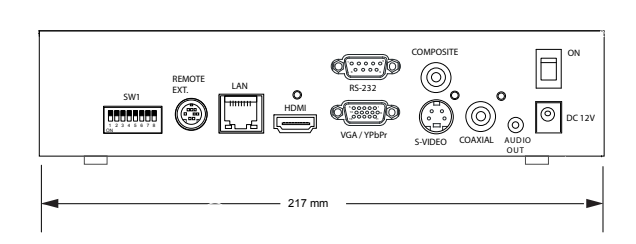

Unit in mm

 $\overline{\phantom{0}}$ 

 $CF$ 

v

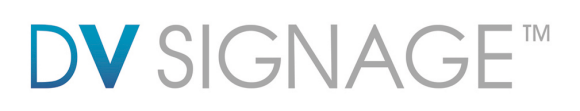

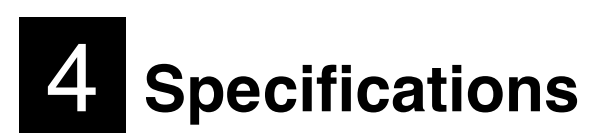

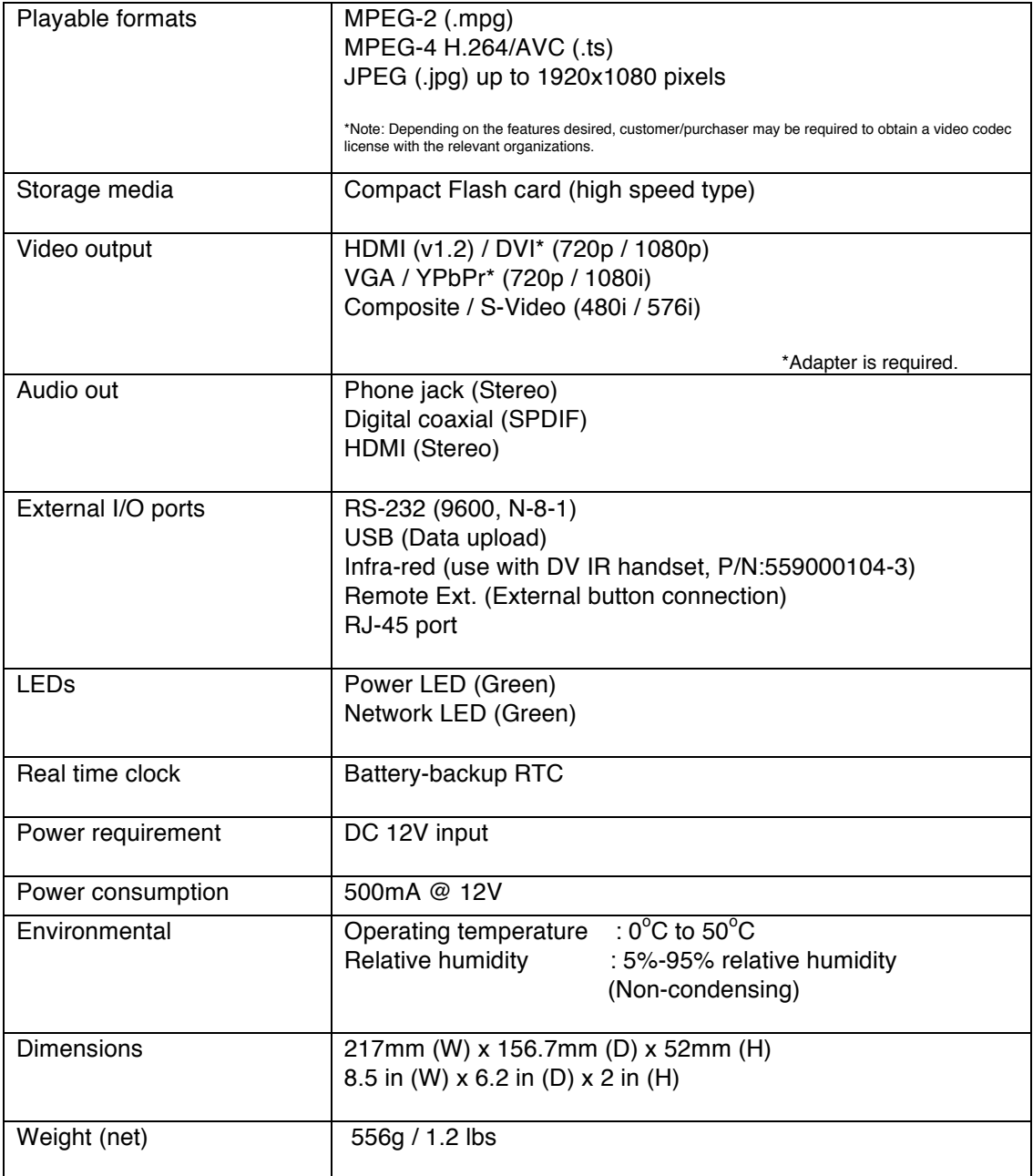

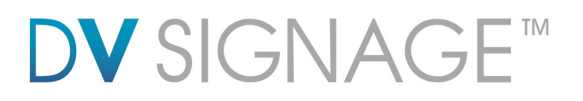

The following are the recommended encoding specifications for video content on the RM-DN5 and ViewStream 500

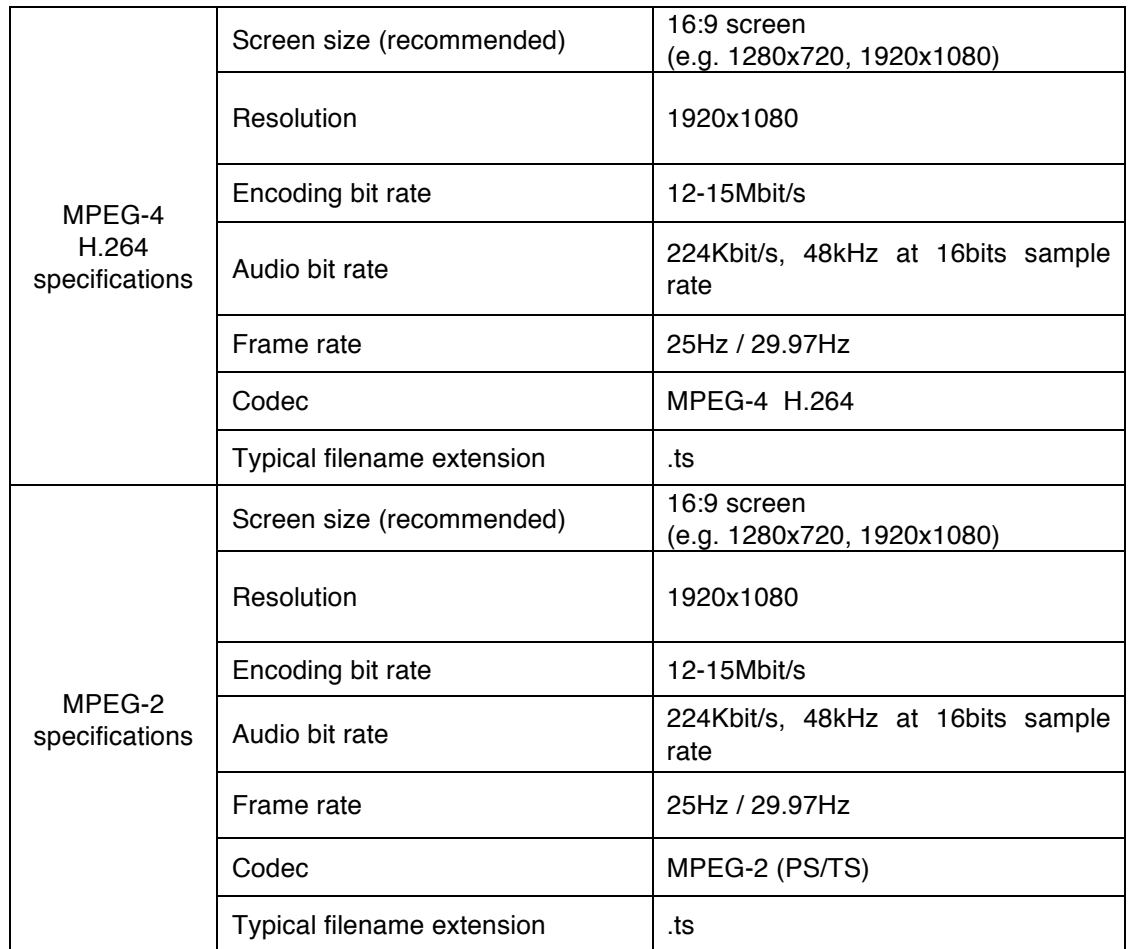

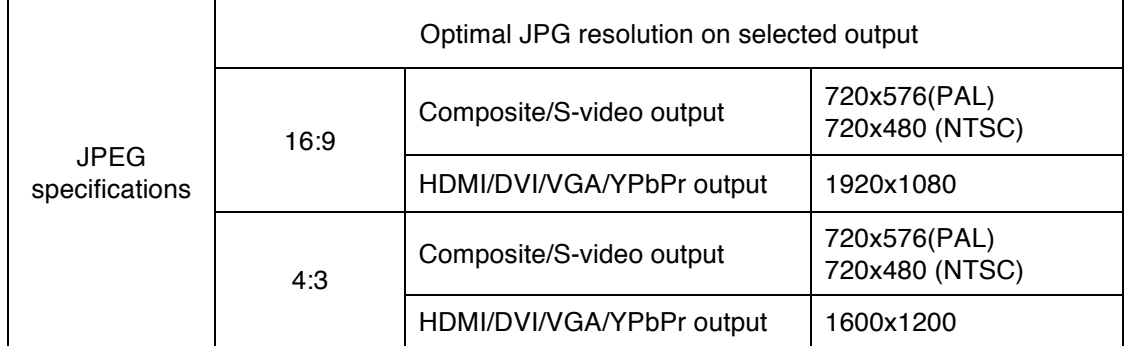

# **DV** SIGNAGE™

# **5 FAQ** (Frequently Asked Questions)

#### **Q: What USB memory sticks are suitable?**

A: SanDisk/Transcend USB memory sticks are recommended however many other brands are suitable. If the USB stick comes with some security files or bootable files, please remove them before use on the ViewStream 500.

#### **Q: How do I prepare a media file on the USB stick for a USB update ?**

A: All media files on the USB memory stick must be in a folder name "Media". Please refer to the detailed "USB update" application notes at http://www.digitalview.com/viewstream/documentation.php#notes.

#### **Q: How do I encode or prepare suitable video?**

A: Settings equivalent to those used for making a HD Video are recommended and many popular video editors (e.g. ImTOO MPEG Encoder) have a HD Video setting preset.

#### **Q: How do I get video and still images to play in a particular order?**

A: Create a playlist to specify the playback order by using DV Studio which can be downloaded from http://www.digitalview.com/viewstream/software.php.

#### **Q: What is DV Studio?**

A: An authoring tool from Digital View for the creation of playlists and additional functions with the ViewStream 500.

#### **Q: How do I get the most out of the advanced features?**

A: A good place to start is with the Application Notes on the website as these will explain how the various features work. In addition Digital View's sales support team can provide assistance and ideas.

#### **Q: What customization is possible?**

A: Digital View provides both software and hardware customization services – please contact Digital View's sales support team for assistance.

#### **Q: How to remove blank gaps between video tracks ?**

A: To display without blank gap between videos. All video files must be .ts (MPEG-4, H.264).

# **DV** SIGNAG  $=$  TM

An easy way to ensure this is to use the free Digital View software utility DV Media Converter available or DV Studio Play for download from:

http://www.digitalview.com/dv-media-converter

Note: When doing this gapless playback, any button, touch screen or RS-232 command interactivity must not applied in the playlist. Otherwise, the blank gap will be seen.

#### **Q: What/Where the user related files should be located on VS-500 media players ?**

A: The following shows what and where certain user related files should be located on 500 Series media players. Note, not all files are required, the point is that if these files are used this is where they should be located.

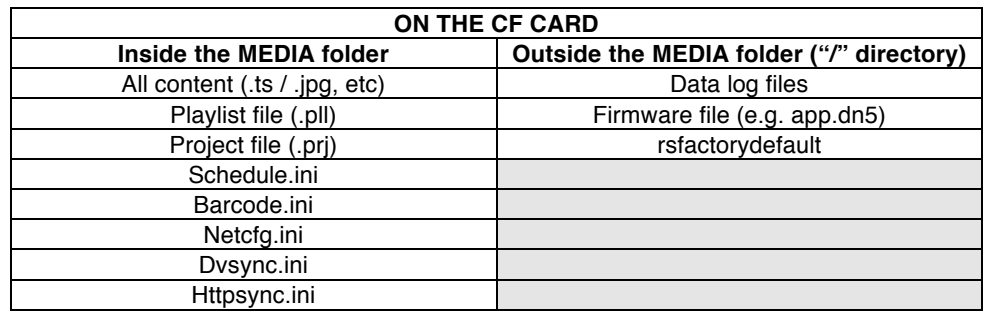

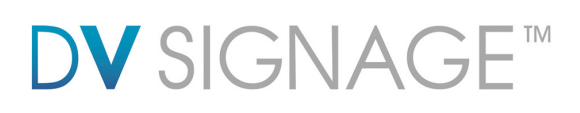

# 6 **Troubleshooting**

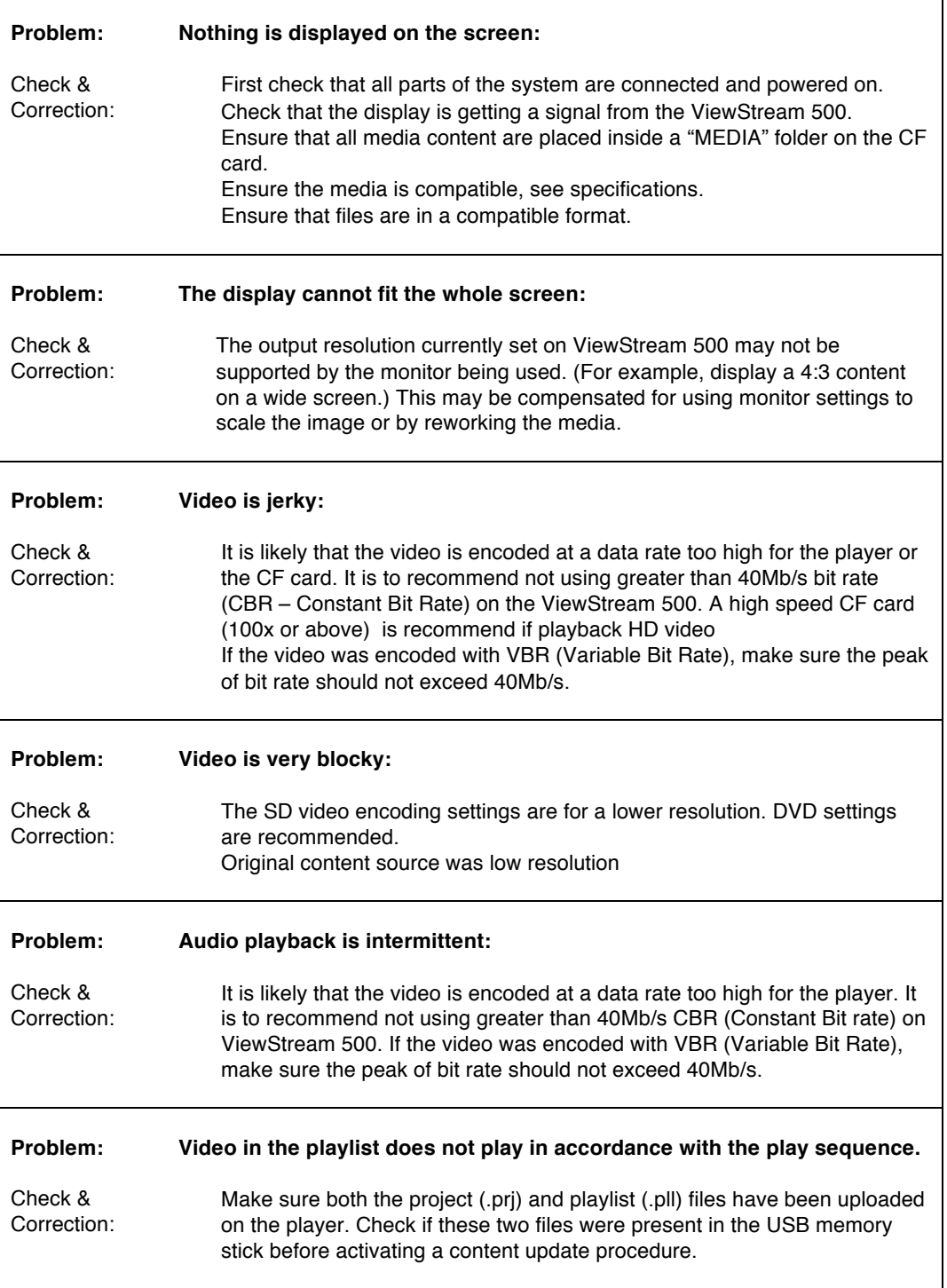

# SIGNA<sup>®</sup>

# **WARRANTY**

The products are warranted against defects in workmanship and material for a period of three (3) year from the date of purchase provided no modifications are made to it and it is operated under normal conditions and in compliance with the instruction manual.

The warranty does not apply to:

 Product that has been installed incorrectly, this specifically includes but is not limited to cases where electrical short circuit is caused.

 Product that has been altered or repaired except by the manufacturer (or with the manufacturer's consent). Product that has subjected to misuse, accidents, abuse, negligence or unusual stress whether physical or electrical.

Ordinary wear and tear.

Except for the above express warranties, the manufacturer disclaims all warranties on products furnished hereunder, including all implied warranties of merchantability and fitness for a particular application or purpose. The stated express warranties are in lieu of all obligations or liabilities on the part of the manufacturer for damages, including but not limited to special, indirect consequential damages arising out of or in connection with the use of or performance of the products.

# **CAUTION**

Whilst care has been taken to provide as much detail as possible for use of this product it cannot be relied upon as an exhaustive source of information. This product is for use by suitably qualified persons who understand the nature of the work they are doing and are able to take suitable precautions and design and produce a product that is safe and meets regulatory requirements.

## **SAFETY INSTRUCTION**

Do not use this product near water, for example, near a bathtub, wash bowl, kitchen sink, laundry tub, in a wet basement or near a swimming pool.

# **LIMITATION OF LIABILITY**

The manufacturer's liability for damages to customer or others resulting from the use of any product supplied hereunder shall in no event exceed the purchase price of said product.

# **LICENSING REQUIREMENTS**

Depending on the features desired, customer/purchaser may be required to obtain a license with the relevant organizations.

# **TRADEMARKS**

The following are trademarks of Digital View Ltd: VIEWSTREAM 500

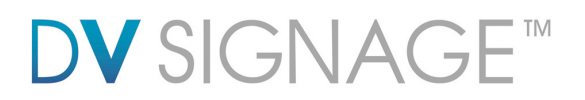

# **Contact Details**

**USA:** 18440 Technology Drive Building 130 Morgan Hill, CA 95037

> **Tel**: (1) 408-782 7773 **Fax**: (1) 408-782 7883 **Sales**: info@dvsignage.com

**EUROPE:** The Lake House, Knebworth Park, Hertfordshire, SG3 6PY UK

> **Tel**: +44 (0)20 7631 2150 **Fax**: +44 (0)20 7631 2156 **Sales:** info@dvsignage.com

**ASIA:** 16<sup>th</sup> floor Millennium City 3 370 Kwun Tong Road Kwun Tong Hong Kong

> **Tel**: (852) 2861 3615 **Fax**: (852) 2520 2987 **Sales**: hk@dvsignage.com

## **www.dvsignage.com**

All rights reserved: The concepts, designs, specifications and commands presented in this document are proprietary to DV Signage and are only made available for use with DV Signage products.

Specifications subject to change without notice

ViewStream 500 Manual (July 30, 2012) © DV Signage 2012